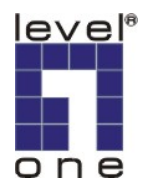

# **LevelOne IP Camera** 中文快速安裝手冊

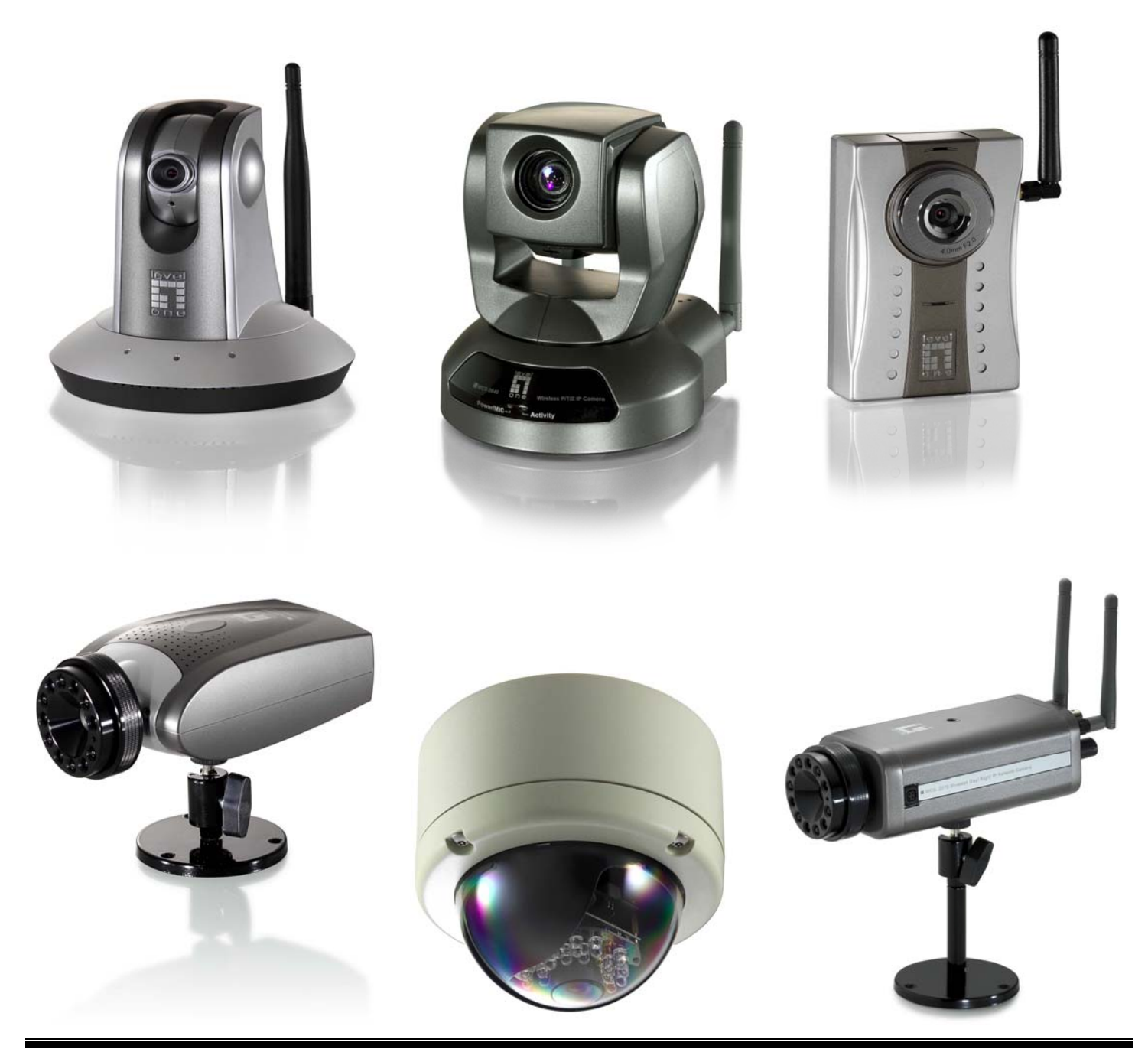

# *Quick Installation Guide*

中文快速安裝手冊適用於:**FCS-1010/1030/1040/1050/1060/1070/3000** 

 **WCS-2010/2030/2040/2060/2070**

# 軟體安裝

#### 將 **LevelOne IP** 網路攝影機包裝內所附的 CD-ROM 放入光碟機中

螢幕會自動出現 **LevelOne IP** 網路攝影機的安裝畫面. 如果沒看到安裝畫面,請到光碟片的路徑中,手動安裝。 點選 "**Install Software**"

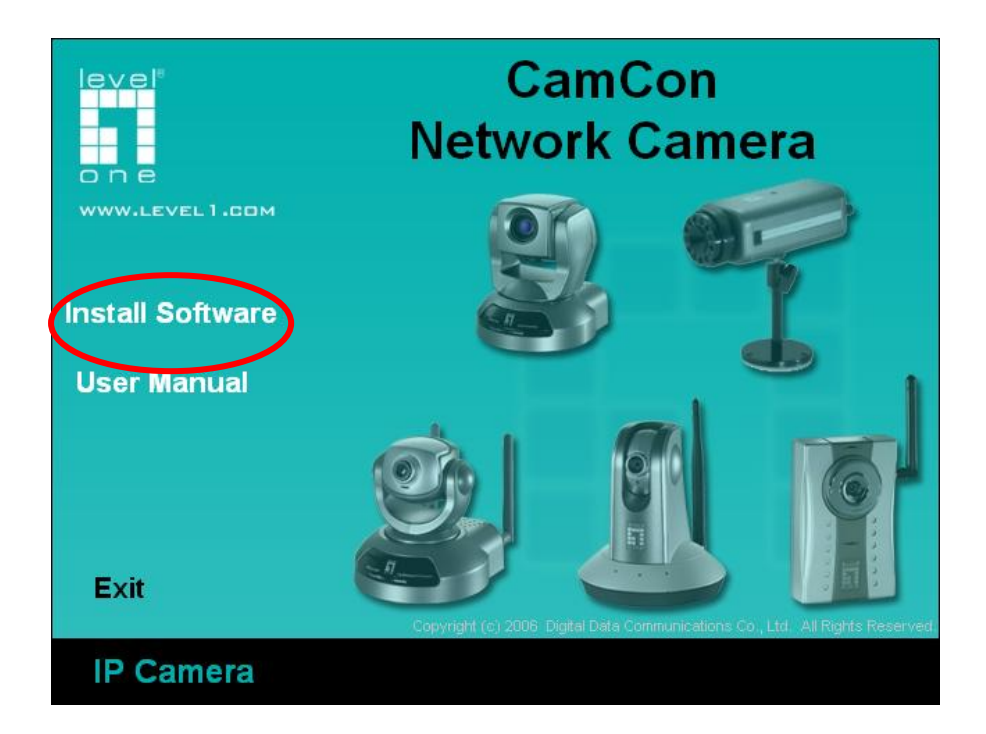

#### 點選**"Installation Wizard"**,並開始安裝

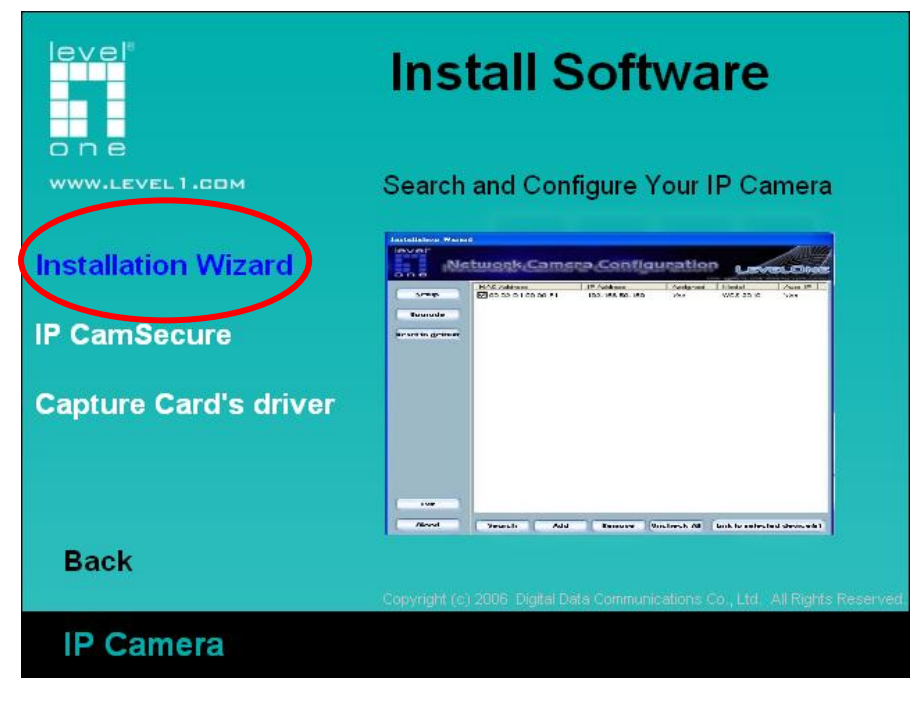

#### 請依循以下的步驟,安裝 **LevelOne IP** 網路攝影機 點選"**Next**

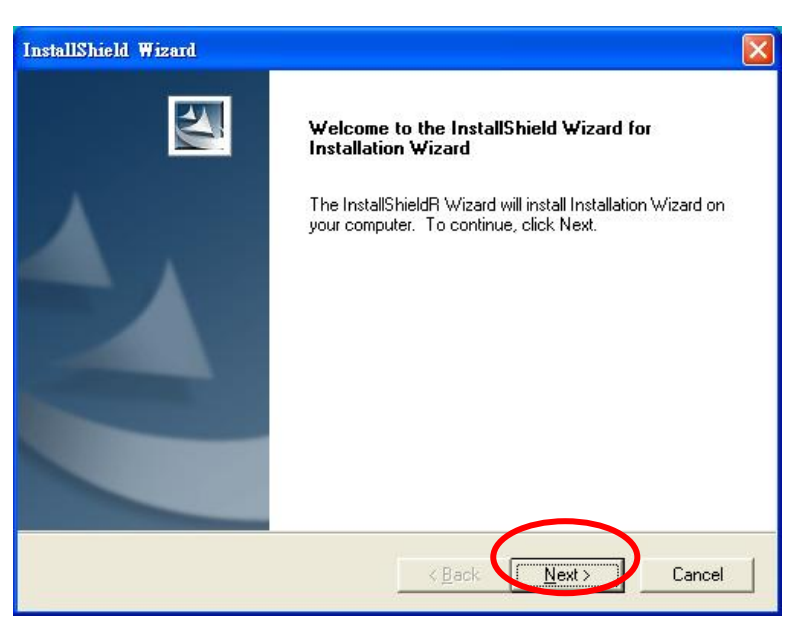

# 選擇路徑安裝,按 **Next**

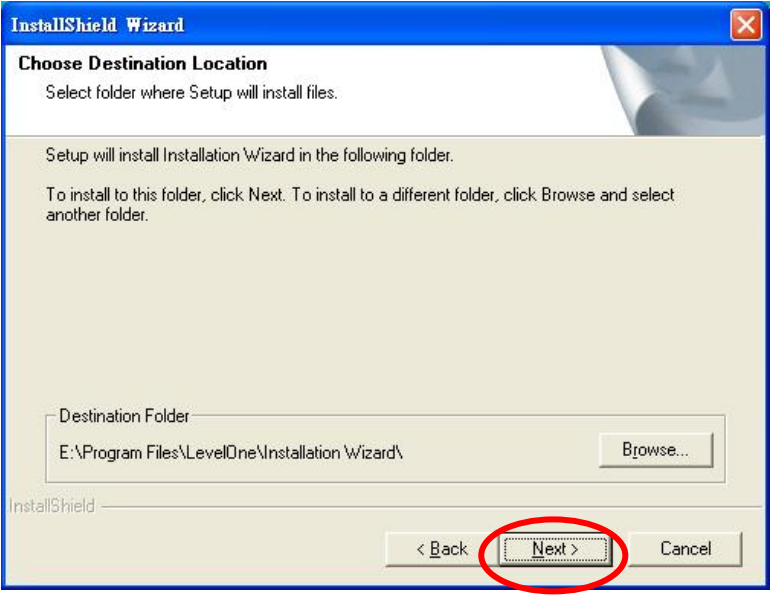

## 按 **Next**

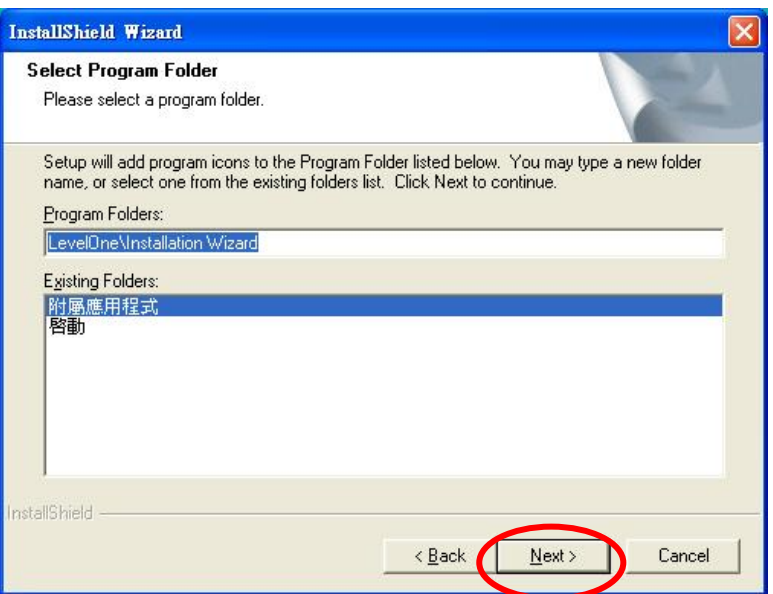

# 點選"**Finish"**,完成軟體安裝程序

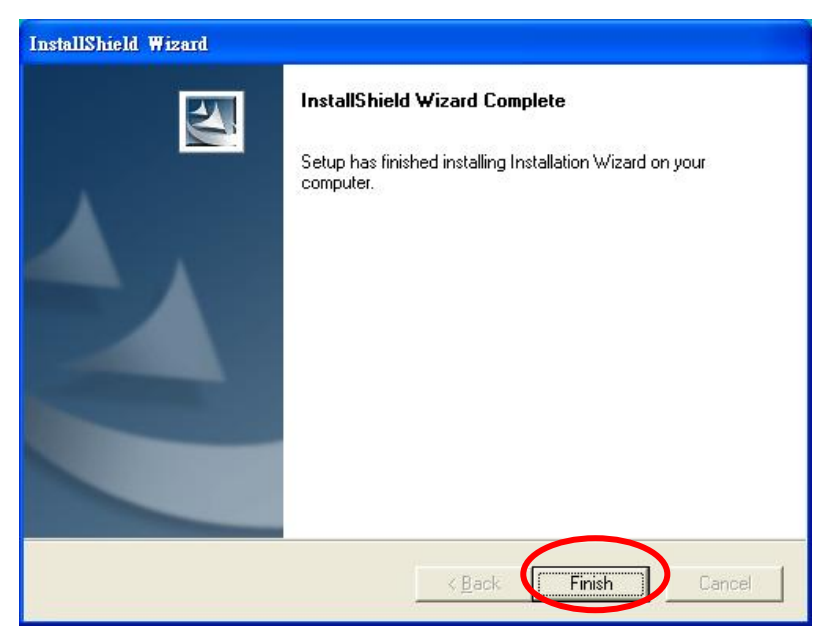

## 點選桌面 Installation Wizard

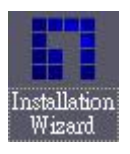

#### 選擇你要設定那台攝影機的 MAC address,並點選 "Link to selected device

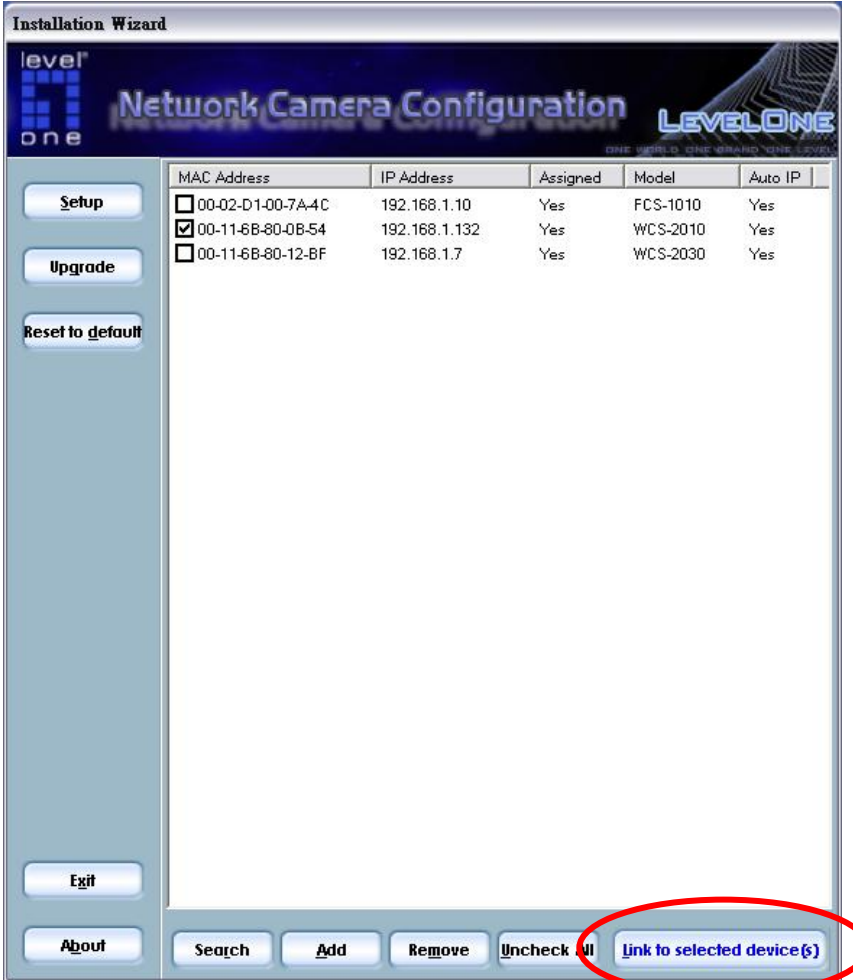

℩

## 第一次安裝會跳出此視窗,請點選確定。

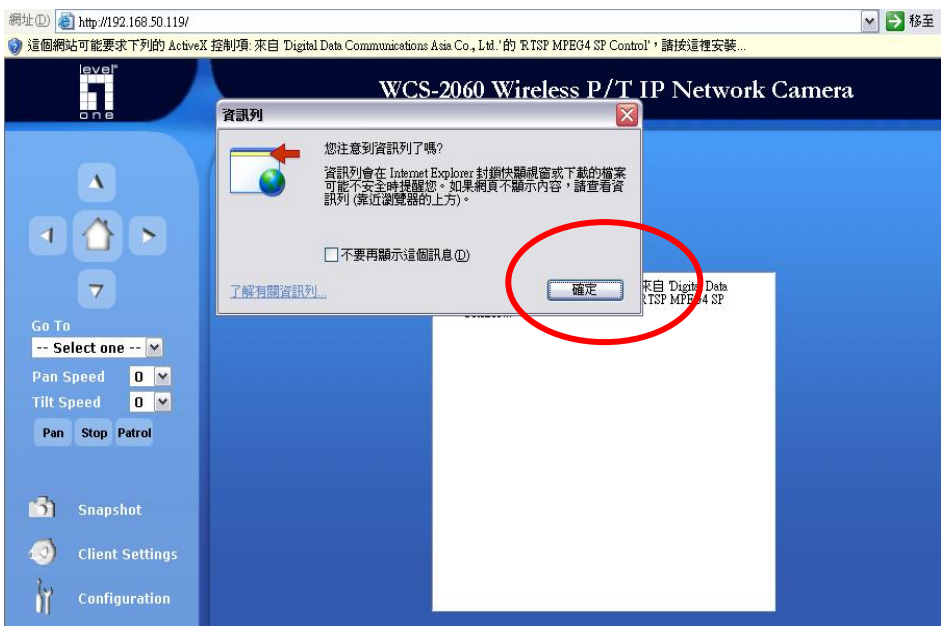

#### 點選安裝 ActiveX。

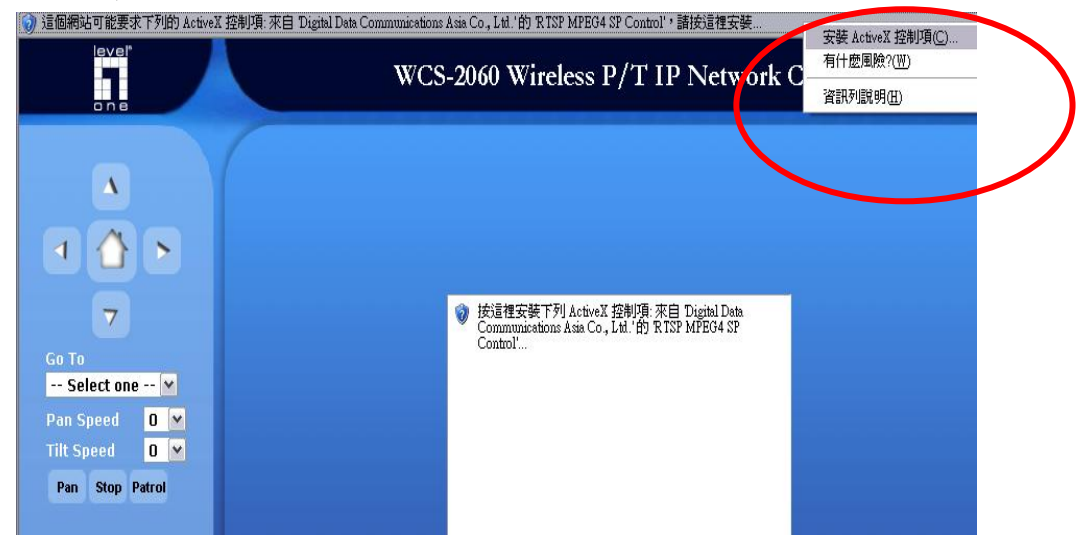

#### 完成安裝。

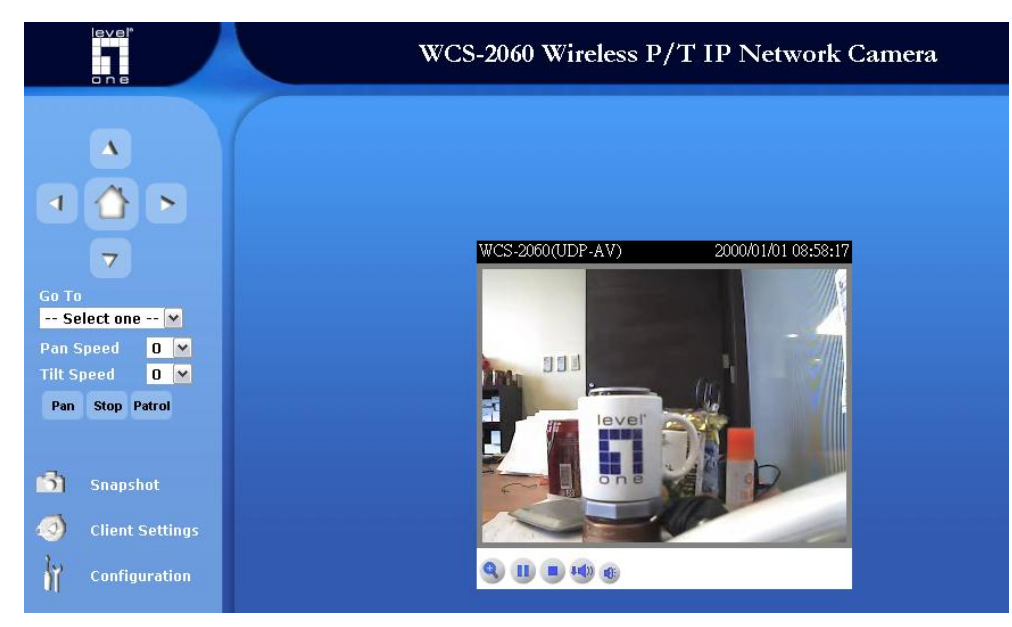

### 現在已經完成 **LevelOne IP** 有線網路攝影機之安裝。

# 無線網路安裝之說明

## 適用於:**WCS-2010/2030/2040/2060/2070**

進入線網路攝影機 WEB 管理頁,左下角 Configuration,選取 Wireless LAN。

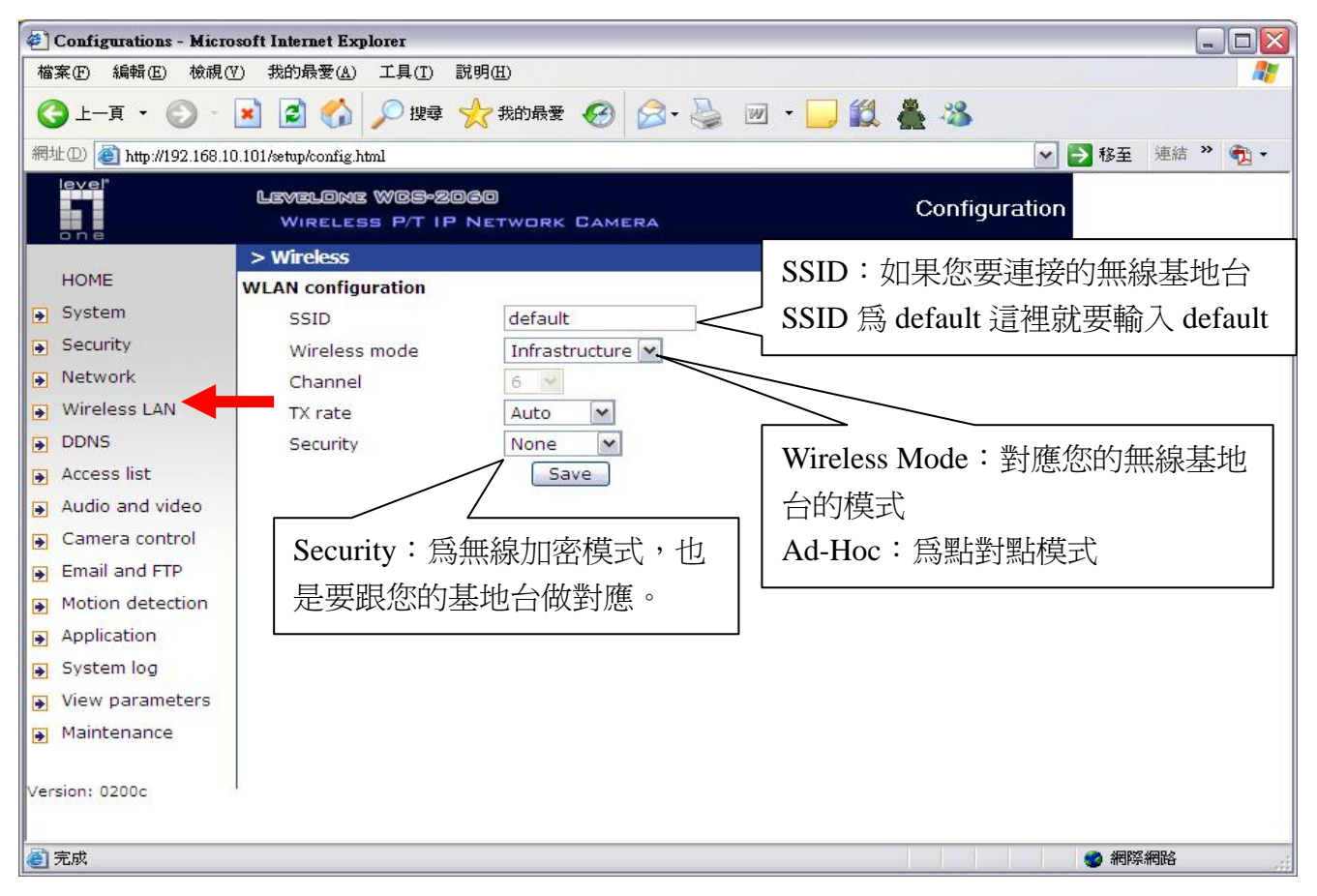

設定完成請按 Save,然後將網路攝影機拔除電源線→再將 RJ45 網路線拔除,然後重新插入電源線,勿 插入 RJ45 網路線。現在已經完成 **LevelOne IP** 無線網路攝影機之安裝。

# *Surveillance System QIG*

#### 將 **LevelOne IP** 網路攝影機包裝內所附的 CD-ROM 放入光碟機中

螢幕會自動出現 **LevelOne IP** 網路攝影機的安裝畫面. 如果沒看到安裝畫面,請到光碟片的路徑中,手動安裝。 點選 "**Install Software**

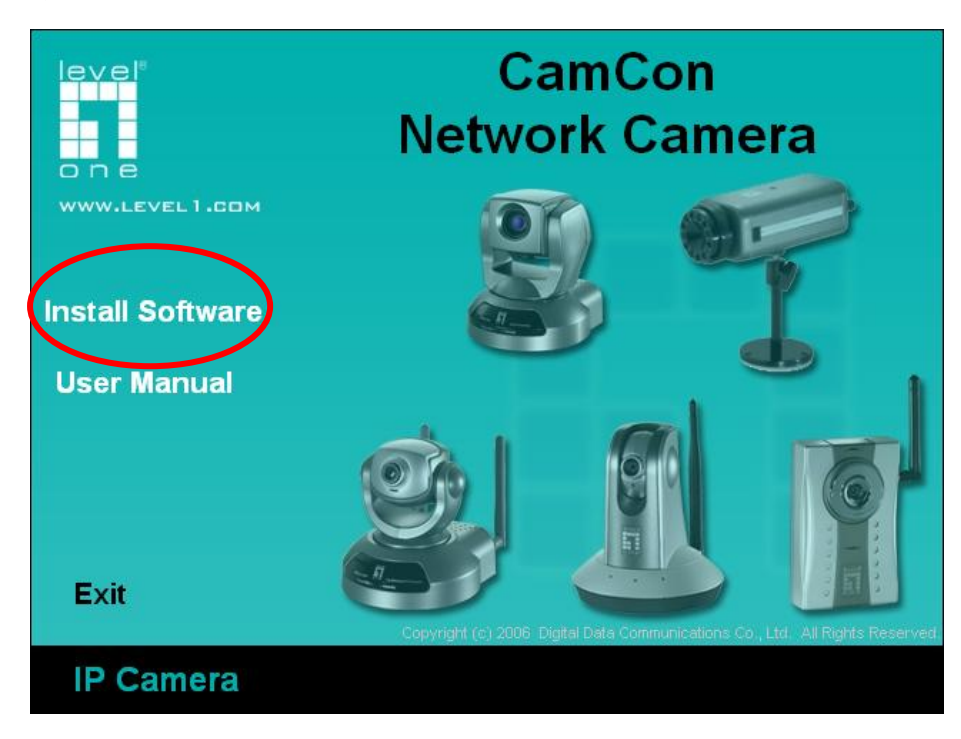

#### 點選 **IP CamSecure**

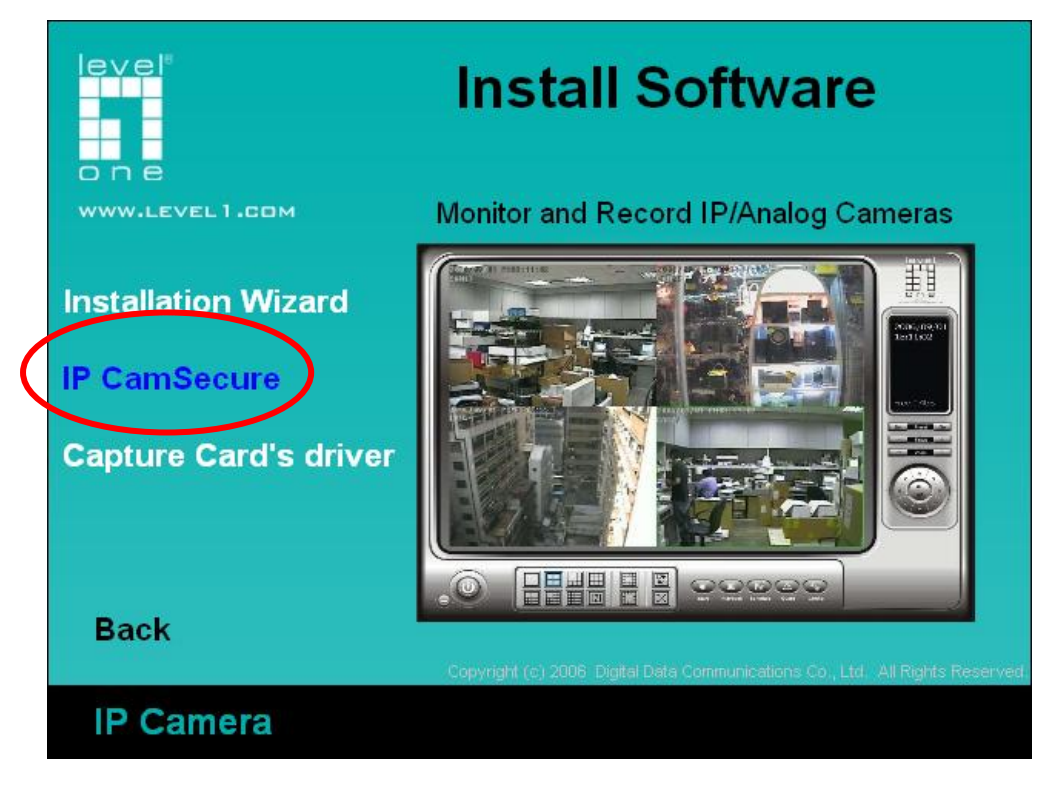

選擇您要的語系,點選"下一步"

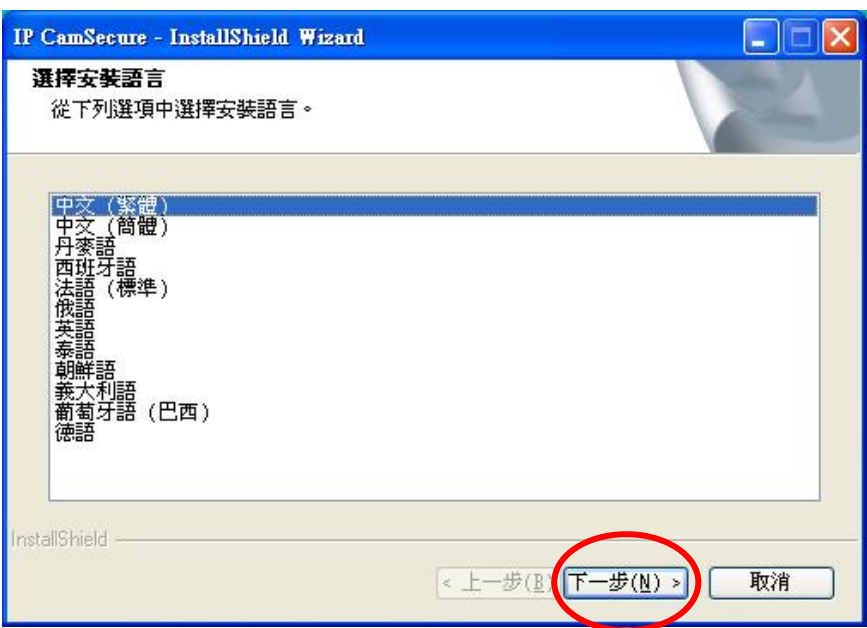

#### 點選"下一步"

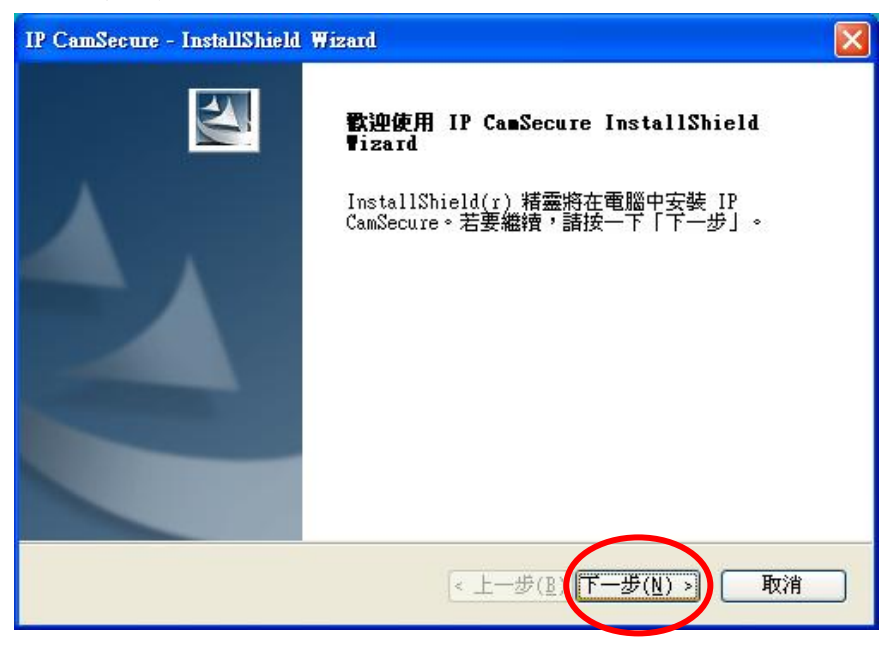

# 選擇"我接受授權合約的條款,後請按"下一步"

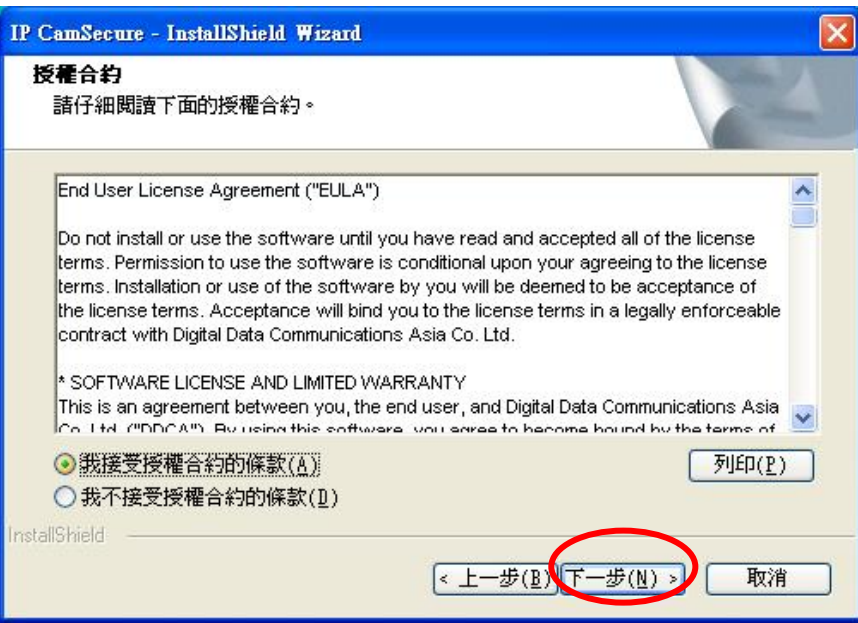

## 輸入使用者名稱與公司名稱

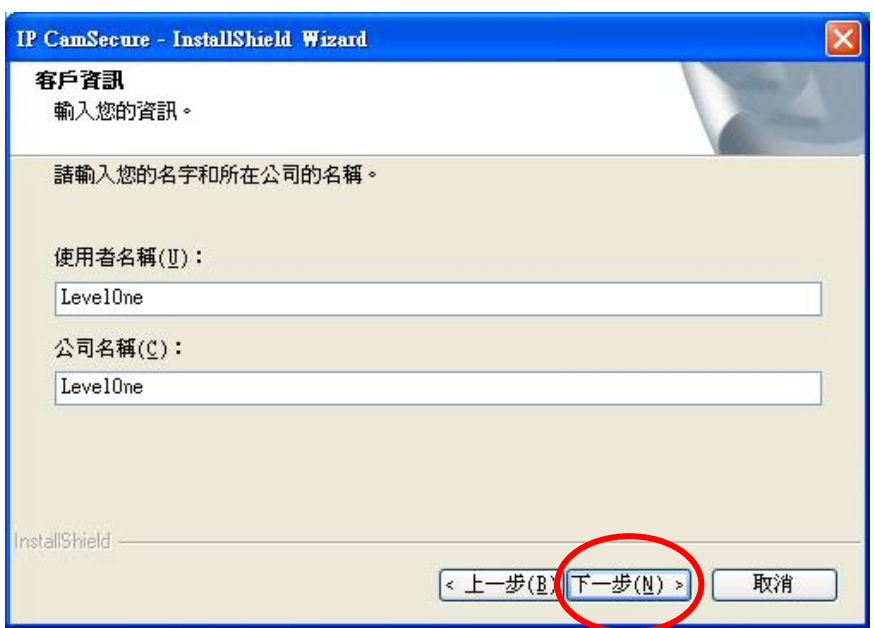

選擇完全安裝,按下一步

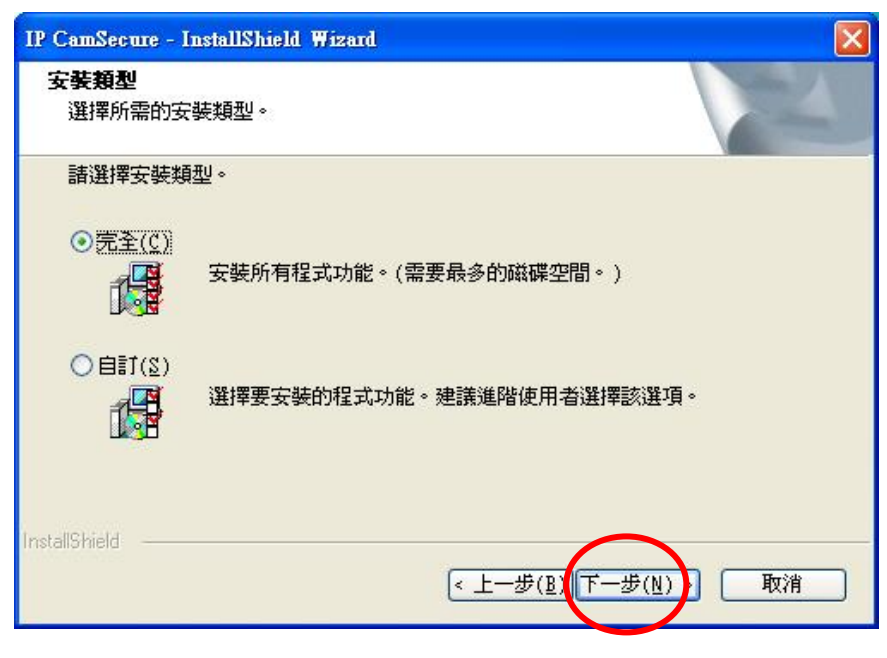

點選"安裝"

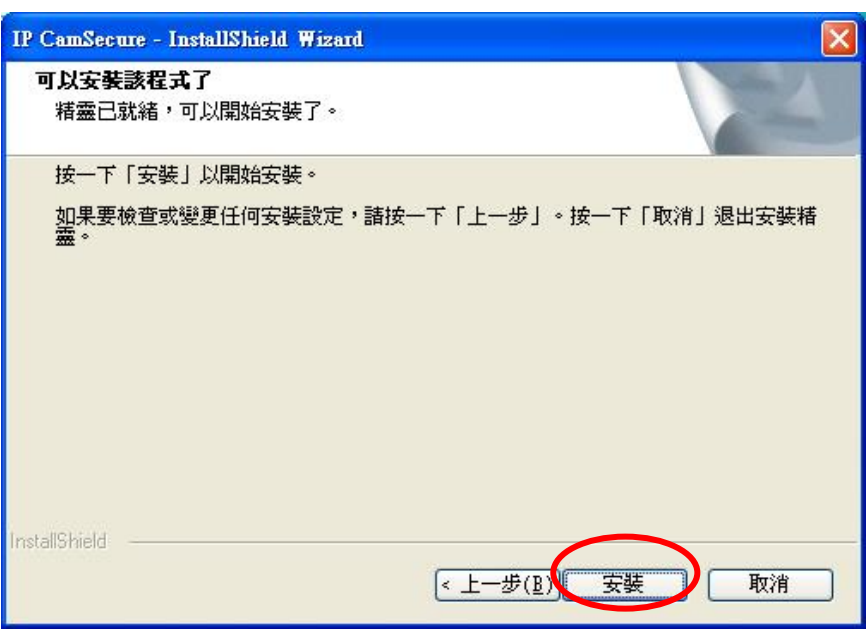

按 "完成" 軟體安裝完成。

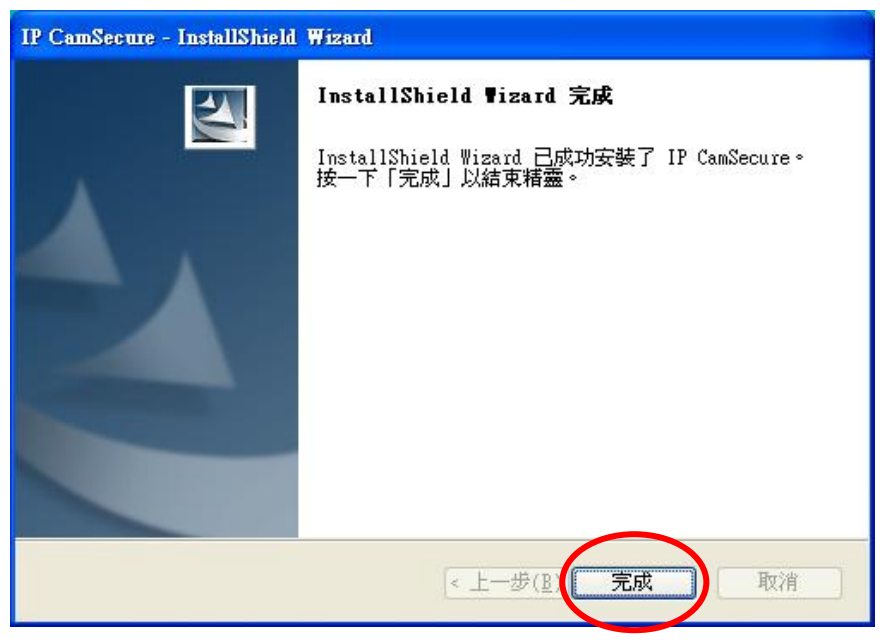

此時點選 開始→程式集→LevelOne→IP CamSecure→Main Console

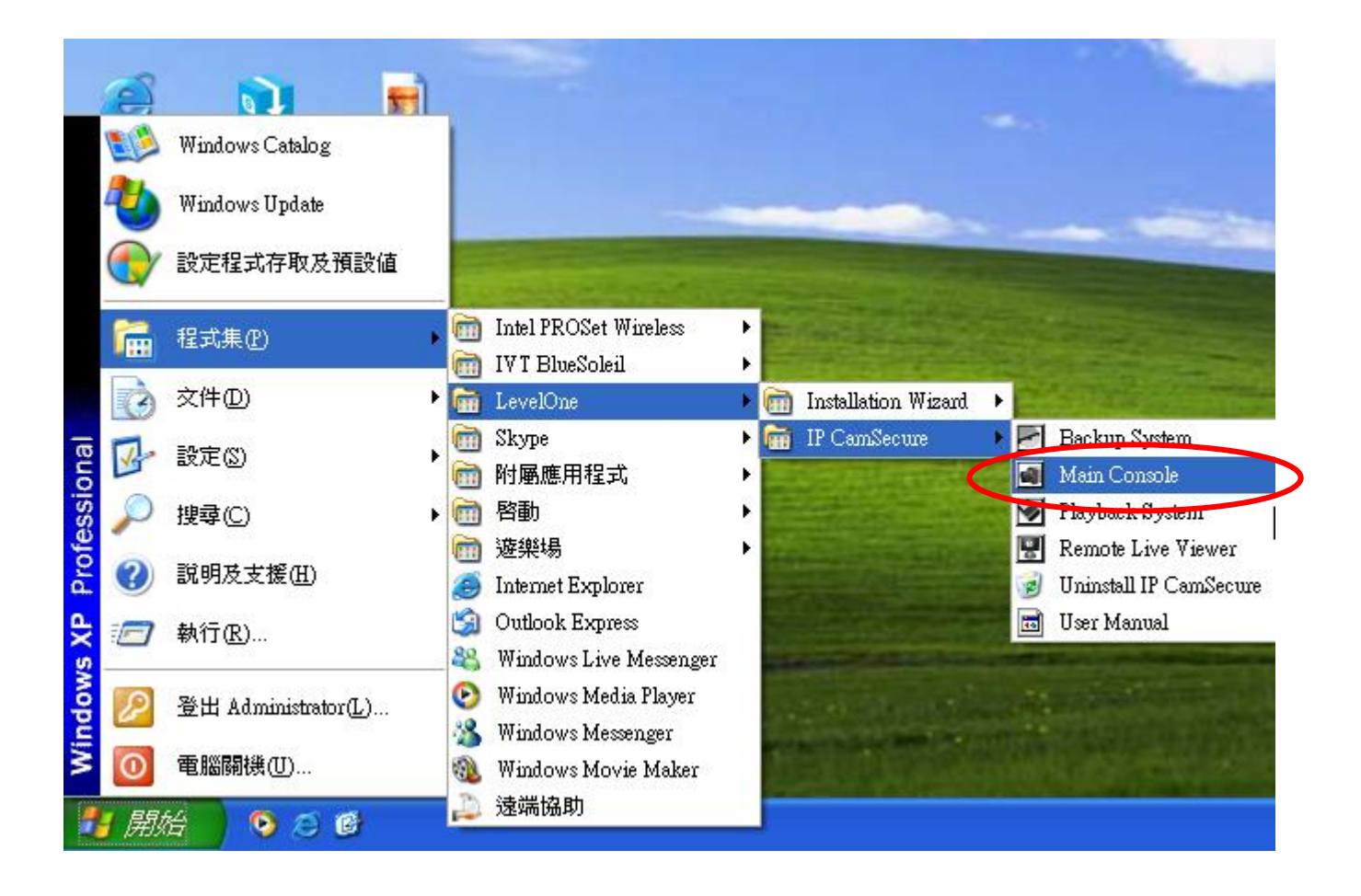

跳出此視窗,請在密碼與密碼確認中輸入您想要的密碼。(日後登入時都要輸入此密碼)

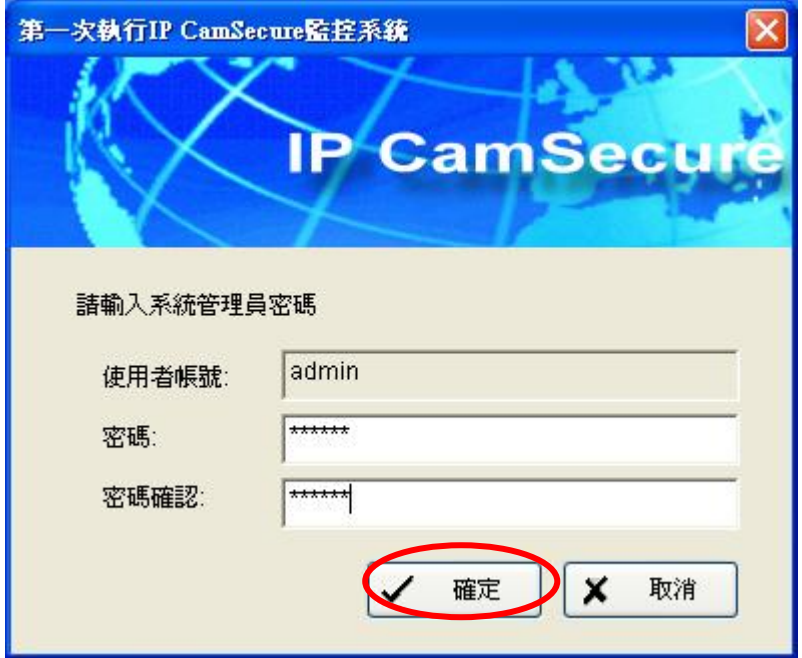

會跳出此視窗,選擇設定→系統設定。

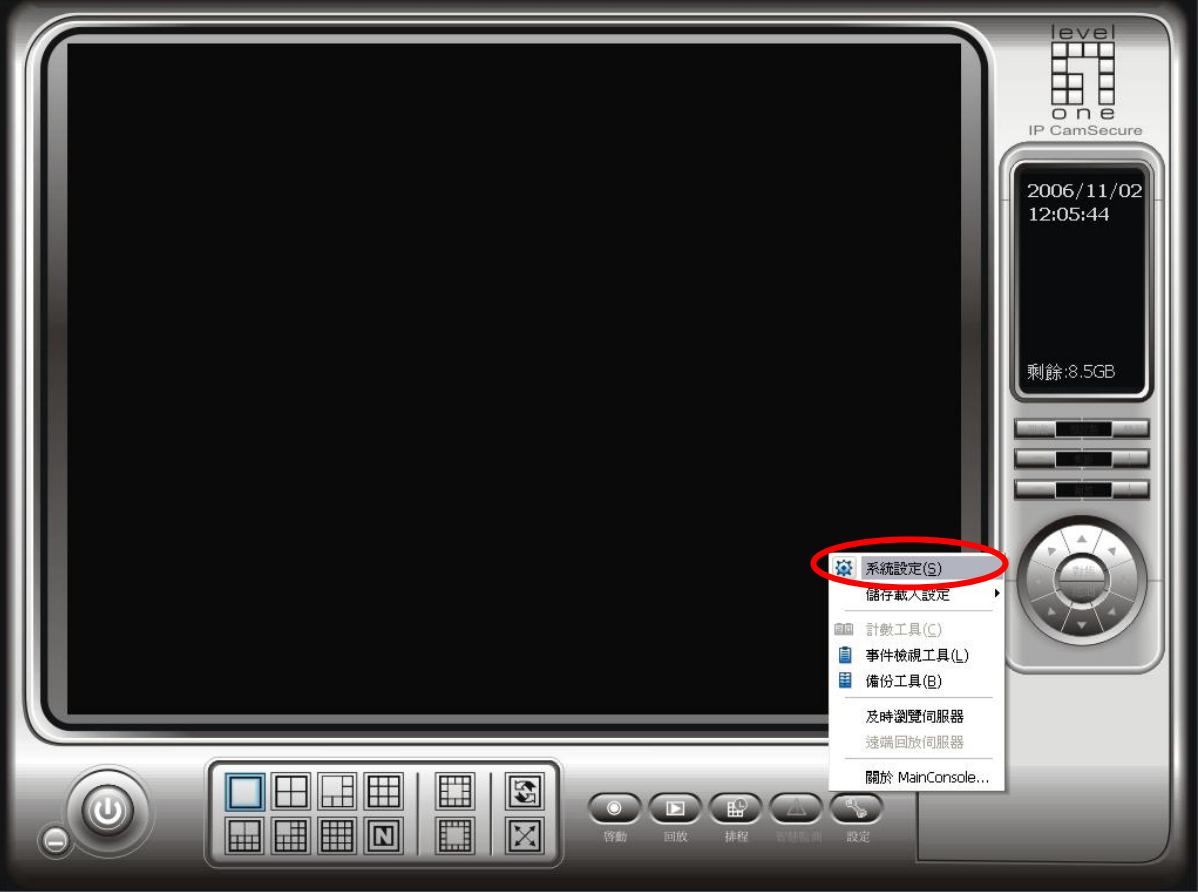

進入系統設定,選擇攝影機,點選新增。

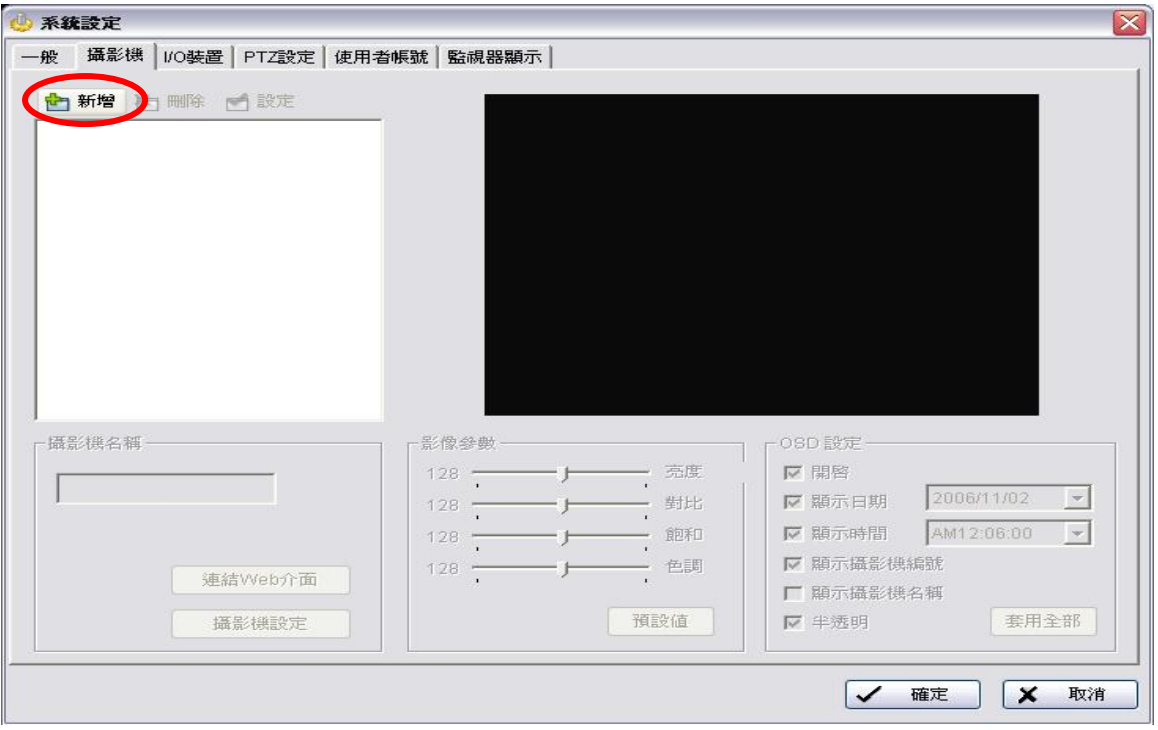

出現視窗輸入您所購買的 IP Camera 的 IP 或 DNS,輸入完成請點選"自動偵測型號" 偵測完成後請按確定。

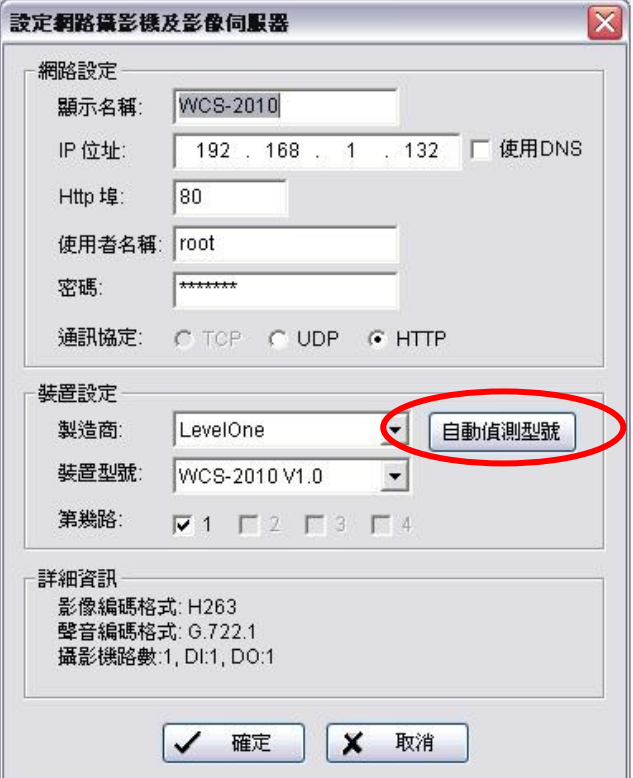

出現 IP CAMERA 的話畫,表示設定成功。

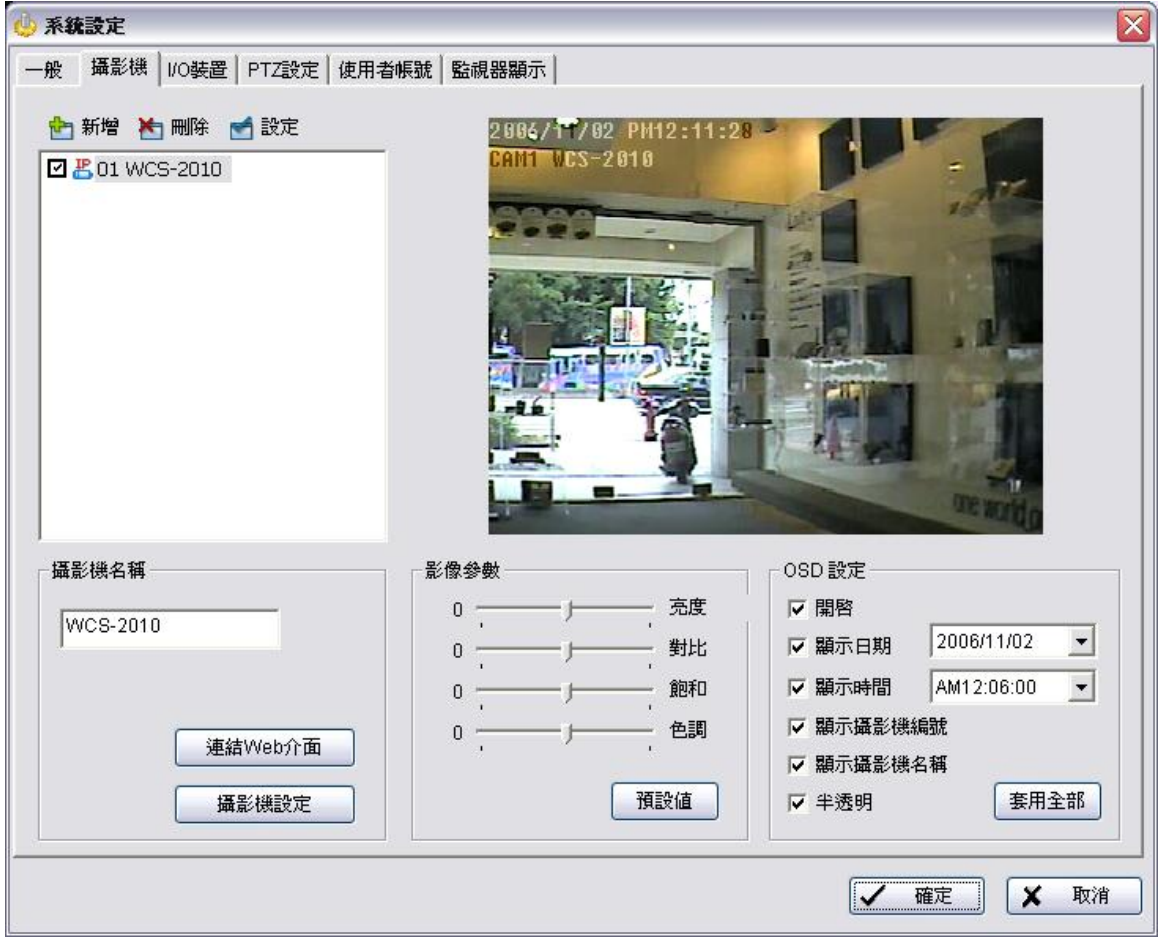

## 可支援至 **32 Channels**

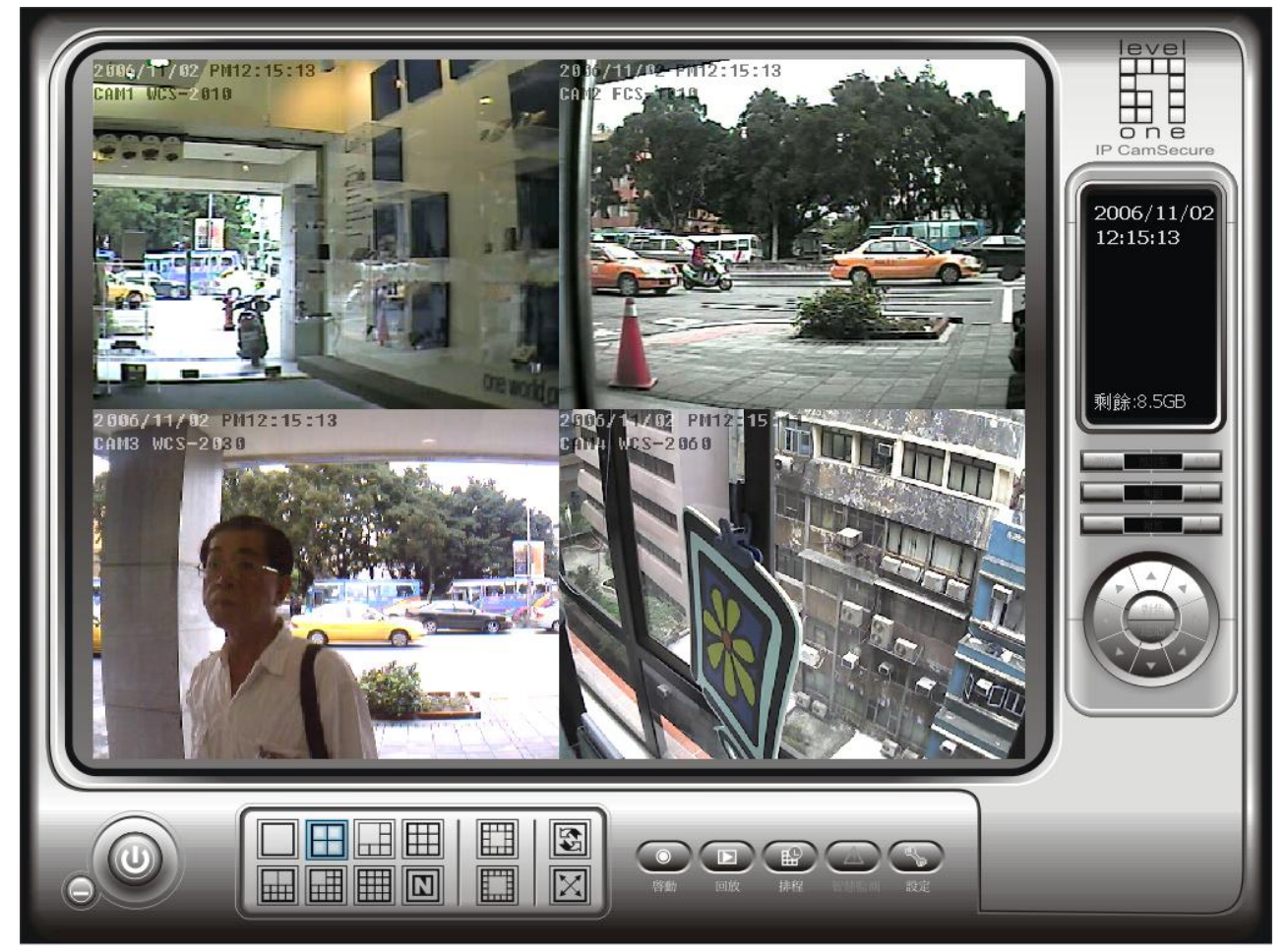